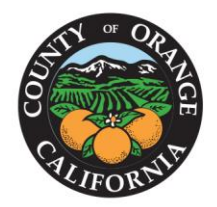

OFFICE OF THE **ORANGE COUNTY AUDITOR-CONTROLLER** 

> **FRANK DAVIES, CPA** AUDITOR-CONTROLLER

# **Electronic W-2 Distribution**

County of Orange employees that register to receive their W-2 statements online through the [County OC Employee Portal](https://empinfo.ocgov.com/OCEmployeePortal/public/Logon.aspx) in PDF format will be able to view and print their W-2 **BEFORE** January 31. In order to have this convenience available, employees must register on-line (see instructions below). If employees do not register, a hard copy will be mailed by January 31.

#### **Background**

The County of Orange is required by the IRS to furnish all employees with a form W-2 for each calendar year. The form W‐2 details the employee's compensation, tax withholdings and required disclosures for the year.

Federal regulations require that employees agree to receive the W-2 in an electronic format. In order to receive your W-2 electronically, you will need to complete an on-line consent in the [OC](https://empinfo.ocgov.com/OCEmployeePortal/public/Logon.aspx)  [Employee](https://empinfo.ocgov.com/OCEmployeePortal/public/Logon.aspx) Portal. Once you consent, it carries forward each year and does not need to be repeated. Employee must consent by **January 22**.

An employee who consents to receiving the Form W-2 electronically will not receive a paper copy. If an employee does not consent, Payroll will mail a paper W-2 no later than January 31 via the US Postal Service to the current address on record. Separated employees will also receive a paper copy W-2 via the US Postal Service to the current address on record. You will receive an email/VTI notification when your W-2 is available for viewing, and will be able to download and save the PDF form.

### **Benefits of receiving form W-2 electronically**

- Online delivery provides access to the W-2 statement earlier than the traditional paper process.
- W‐2 statements will remain available online for 7 years.
- Online delivery eliminates the chance that the W-2 statement will get lost, misdirected or delayed during delivery or misplaced after the employee receives it.
- Employees can retrieve their W‐2 statements at any time of day while at work through the County's Intranet site. You cannot view these through the Internet due to the confidential information on the form (i.e. SSN)
- Employees can print multiple copies at their convenience.
- Employees are contributing to cost savings (forms, printing and postage expense).

Subject Date Page **2** of **7**

#### **How to register to receive your electronic W-2**

The process to receive the electronic W-2 version is quick and easy. Just follow these steps:

- Click on OC Employee Portal Paystub Application at <https://empinfo.ocgov.com/OCEmployeePortal/public/Logon.aspx>
- Enter your Login ID (6-digit employee ID) and password and select login (secure access login). If you have issues logging in select the Contact Us envelop icon at the bottom left to get a contact list for your department

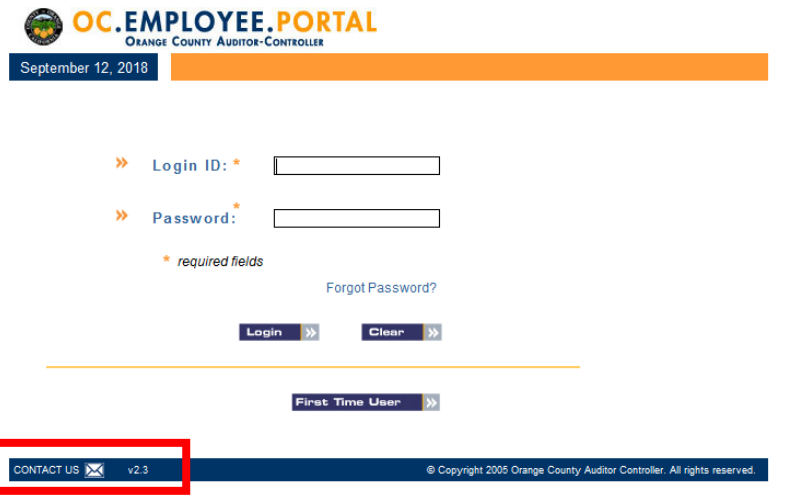

• Top right corner Click to Select PayStub Application

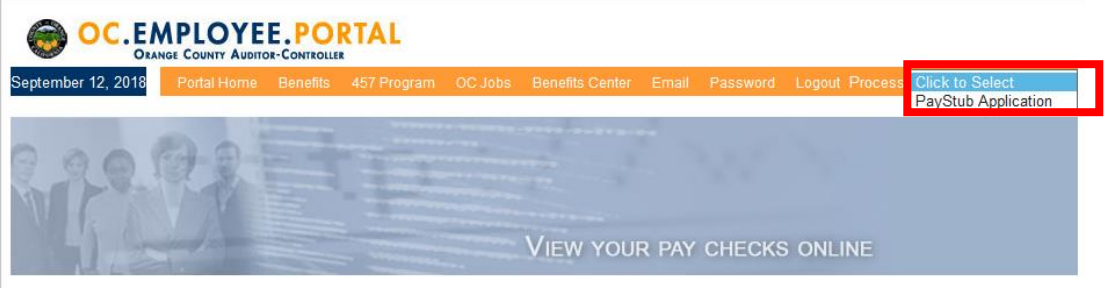

• Top of orange menu bar, click on W2 Reprint

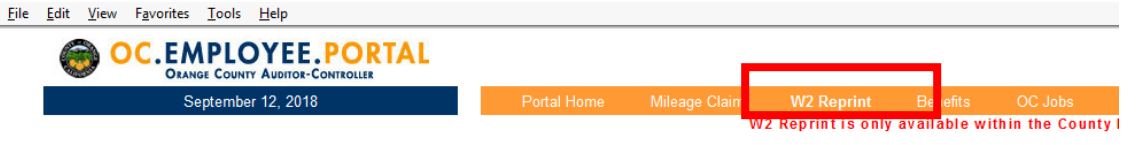

• Click Enter Here button

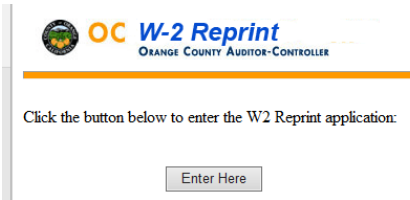

Subject Date Page **3** of **7**

- Input your last 4 digits of your SSN
- Check the box
- Click Submit to see your W2s

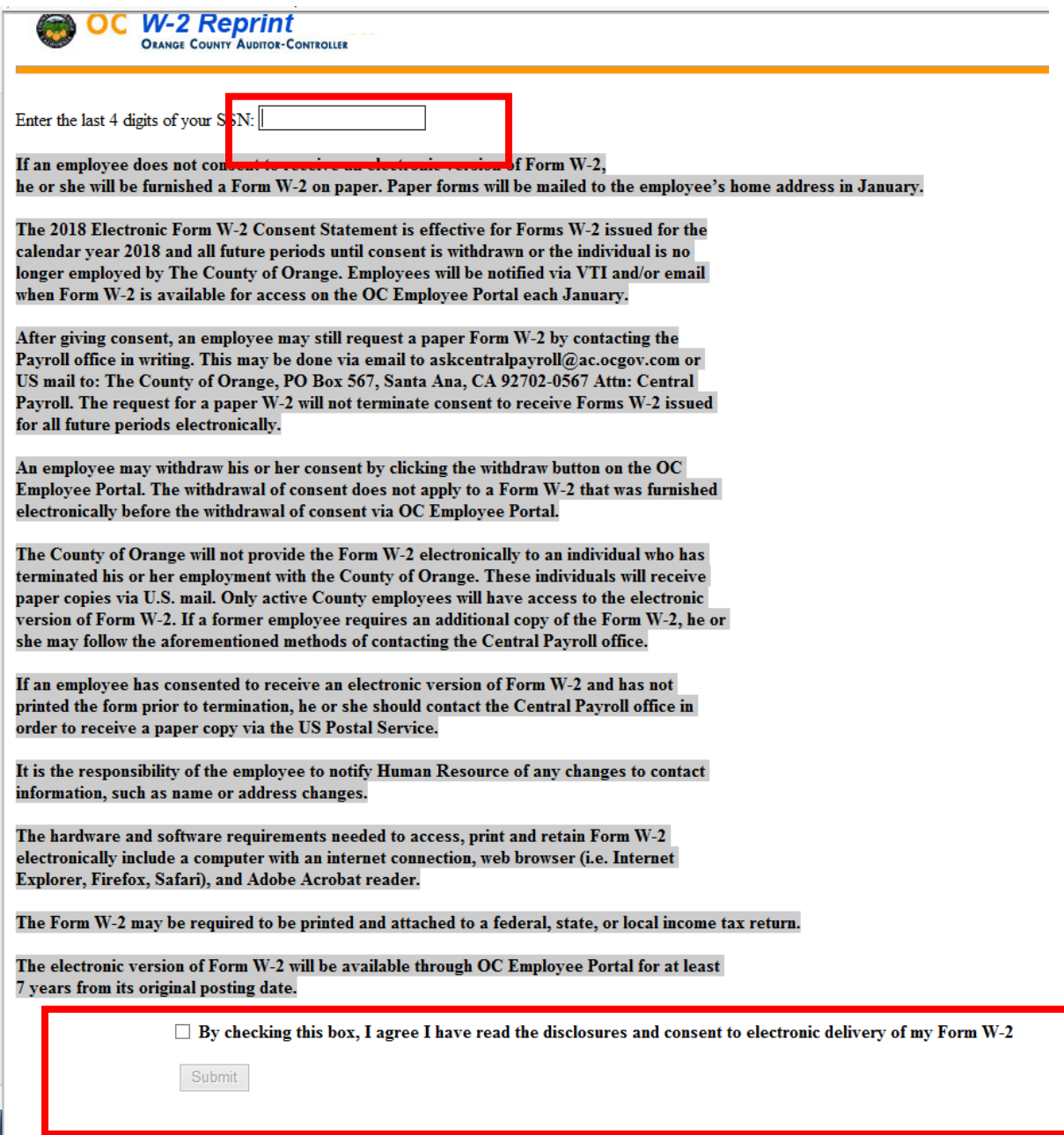

**NOTE: You will need to input your last 4 SSN and click the submit button each time to view the W2. This process is for verification.**

Subject Date Page **4** of **7**

#### **How to un-register to receive your electronic W-2**

The process to remove receiving the electronic W-2 version is quick and easy. Just follow these steps:

- Click on OC Employee Portal Paystub Application at <https://empinfo.ocgov.com/OCEmployeePortal/public/Logon.aspx>
- Enter your Login ID (6-digit employee ID) and password and select login (secure access login). If you have issues logging in select the Contact Us envelop icon at the bottom left to get a contact list for your department

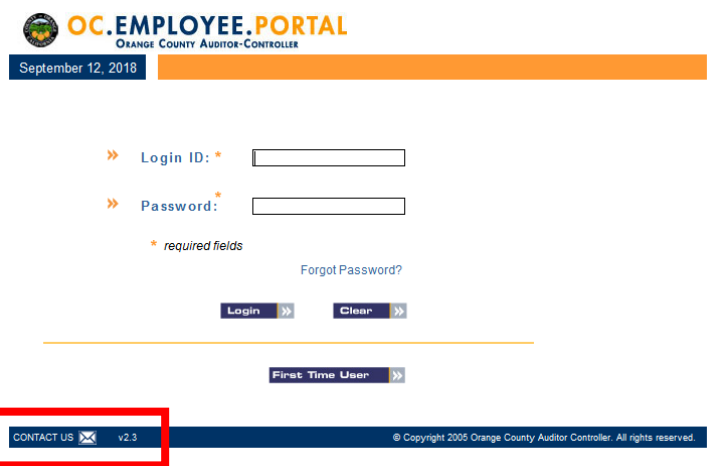

• Top right corner Click to Select PayStub Application

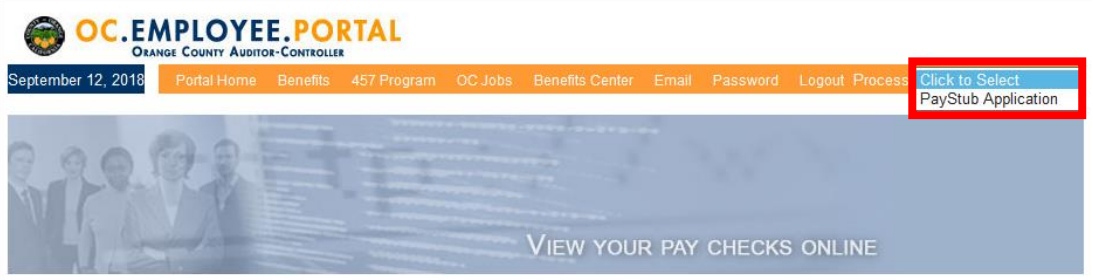

• Top of orange menu bar, click on W2 Reprint

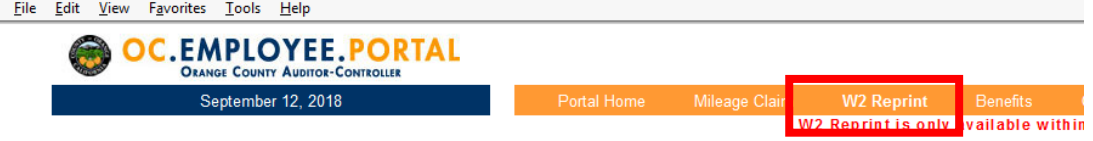

• Click Enter Here button

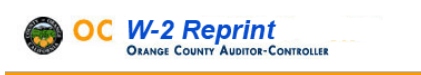

Click the button below to enter the W2 Reprint application:

Enter Here

Subject Date Page **5** of **7**

- Input your last 4 digits of your SSN
- Check the box to withdraw your consent
- Click Withdraw Consent

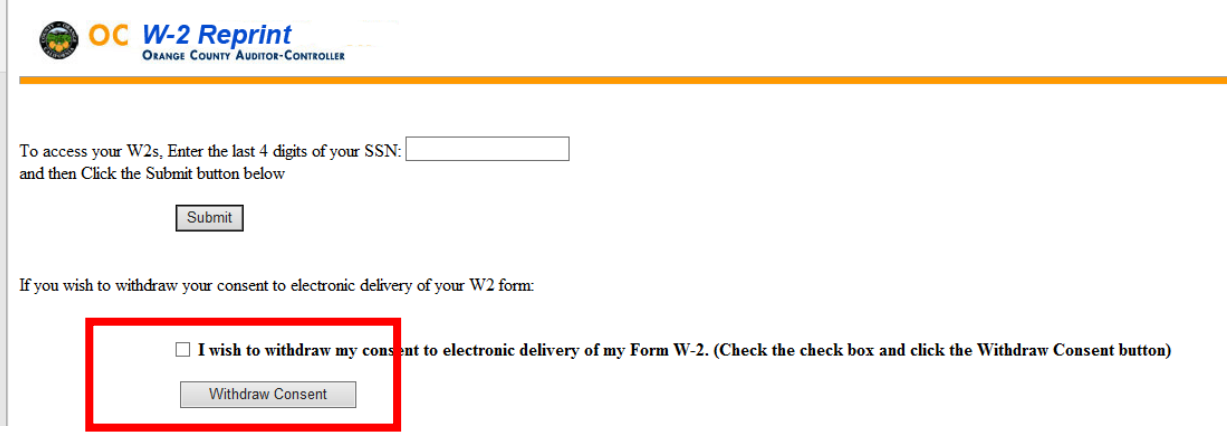

## **How to view and print your electronic W-2**

The process to view and print the electronic W-2 version is simple. Just follow the steps above and then:

• Click the appropriate Tax Year to view

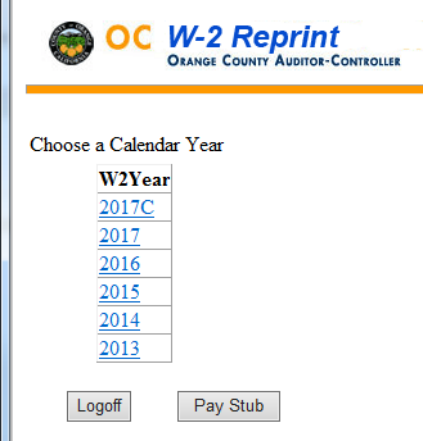

• Click on the PDF file to display

Subject Date Page **6** of **7**

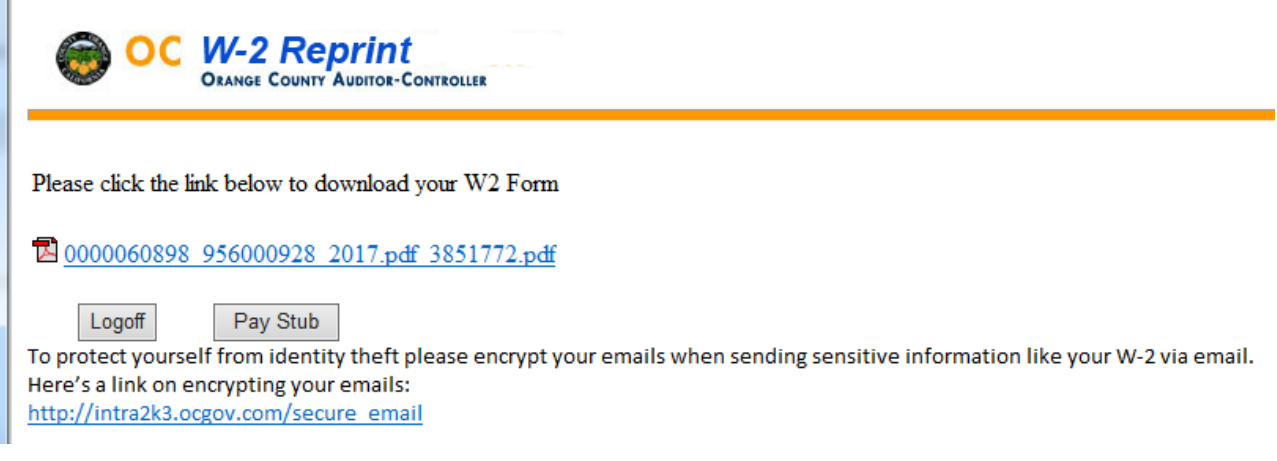

#### **NOTE: If you do not have a PDF file for the calendar year that you have chosen there was no W-2 for you in the year. Years that end in 'C' are for corrected W-2s and these are not common and you will have been notified if your W-2 had to be corrected.**

**Important Reminder:** These documents contain your social security number, which you will want to protect to help prevent identity theft. Employees are advised to **not** leave their computer screen unattended when viewing W-2 forms. Also, be sure to retrieve the printed copy promptly if routed to a network printer shared by others. If you are saving the document and emailing to your private email address encrypt the W-2 form before emailing. Here's a link on encrypting your emails: [http://intra2k3.ocgov.com/secure\\_email](http://intra2k3.ocgov.com/secure_email)

Subject Date Page **7** of **7**